Postup, ako poslať správu so súborom cez EDUPAGE

1. Po prihlásení kliknúť na Štart – vybrať *Poslať správu*

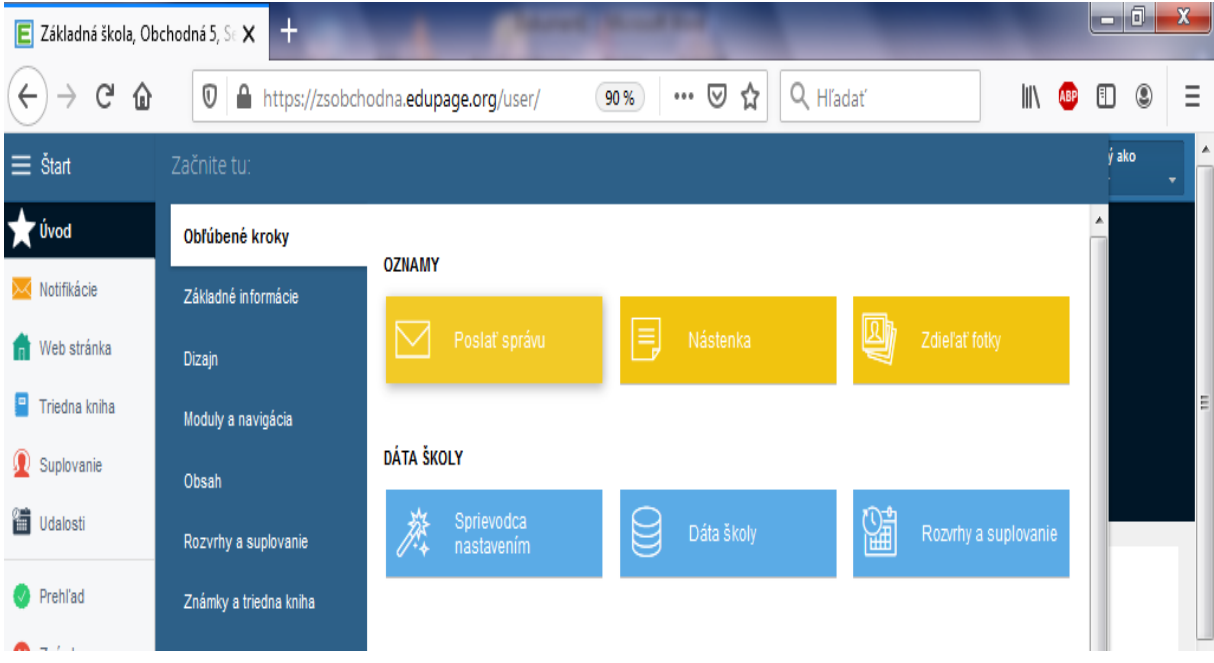

2. Vybrať *Prehľadávať adresátov*:

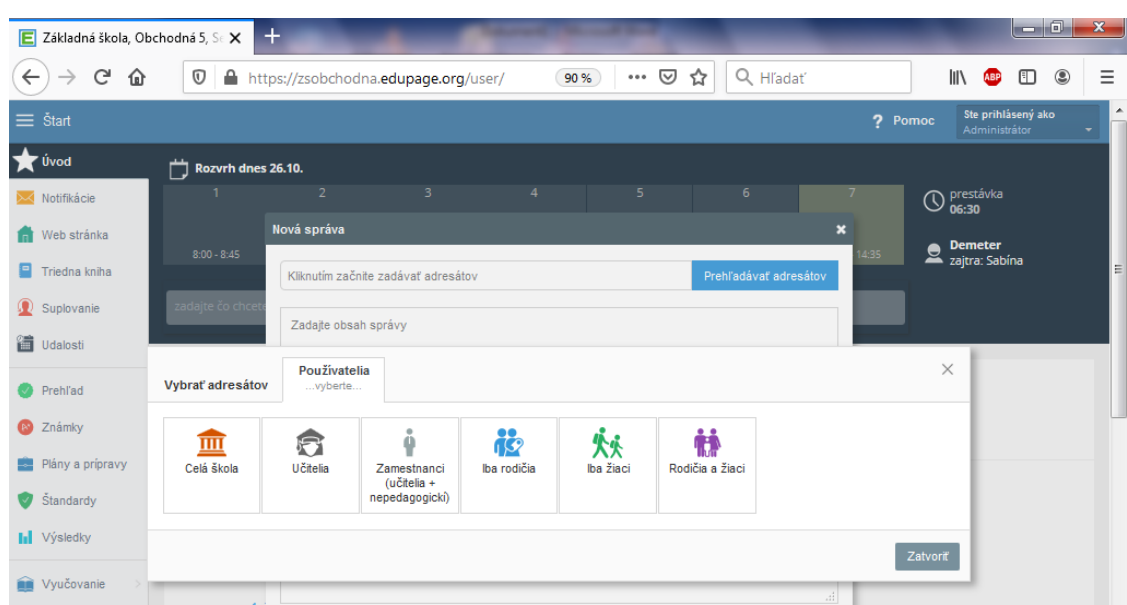

## 3. Vybrať adresáta / adresátov zo zoznamu:

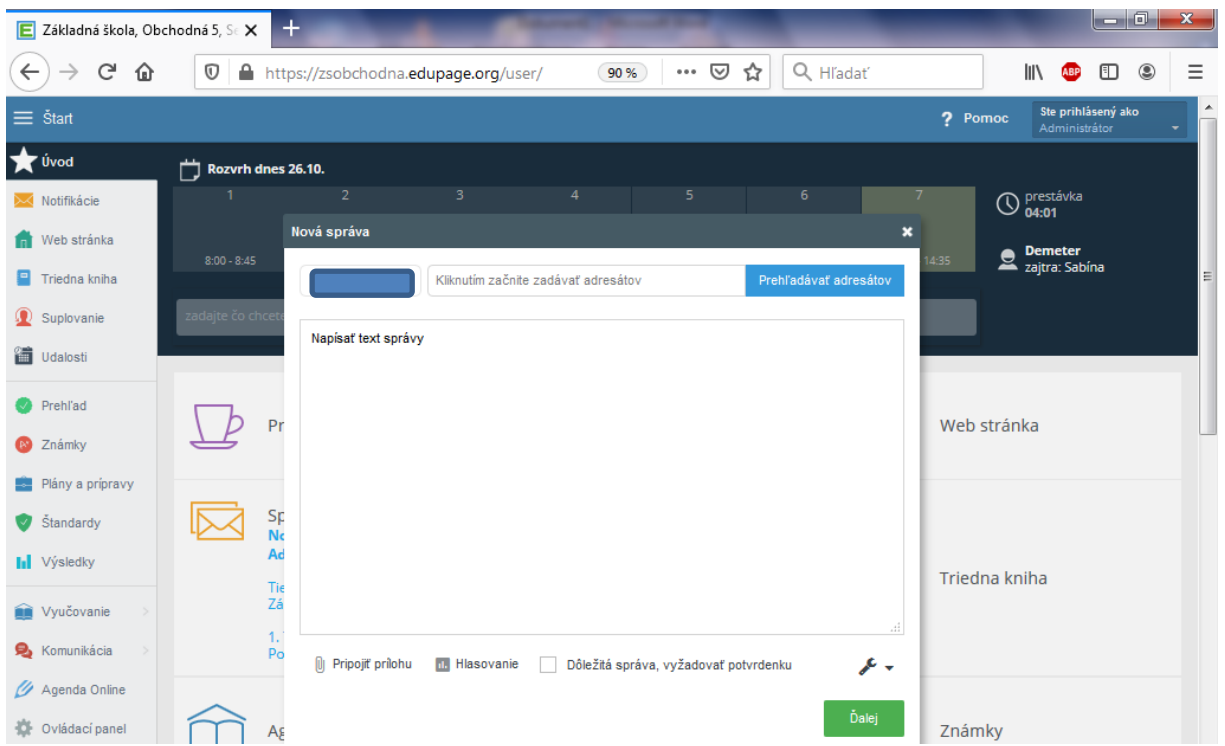

## 4. Vľavo dole kliknúť na *Pripojiť prílohu* a vybrať adresár so súborom:

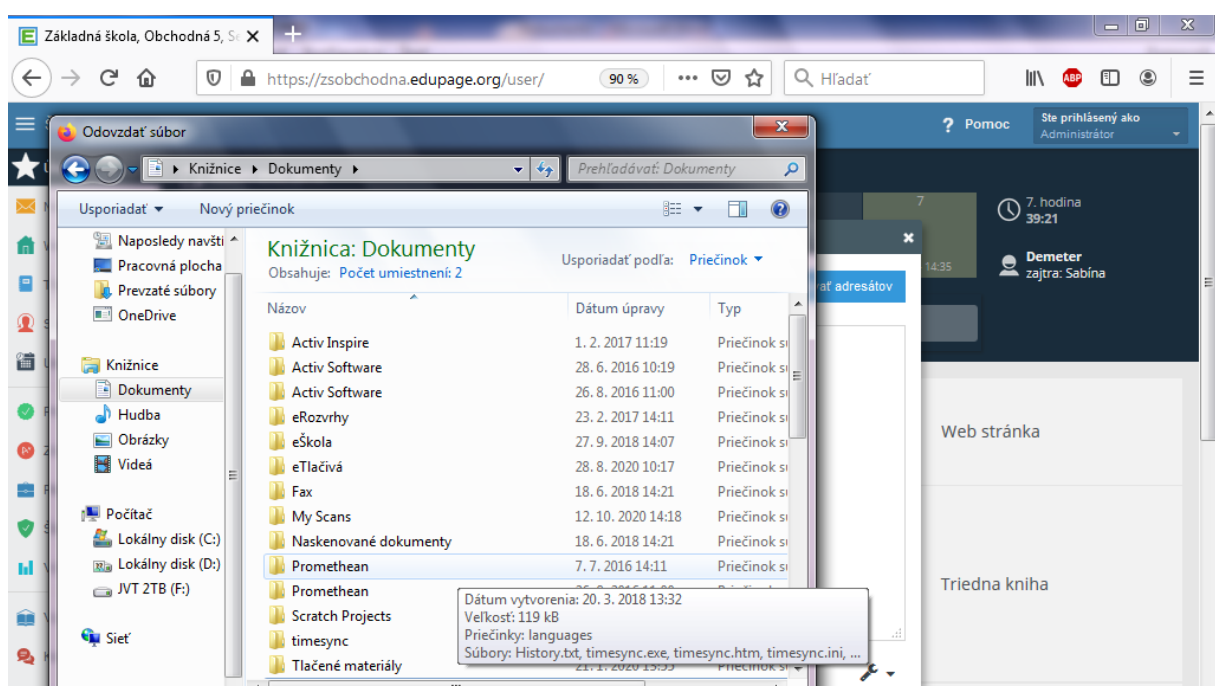

## 5. Potvrdiť pripojenie prílohy:

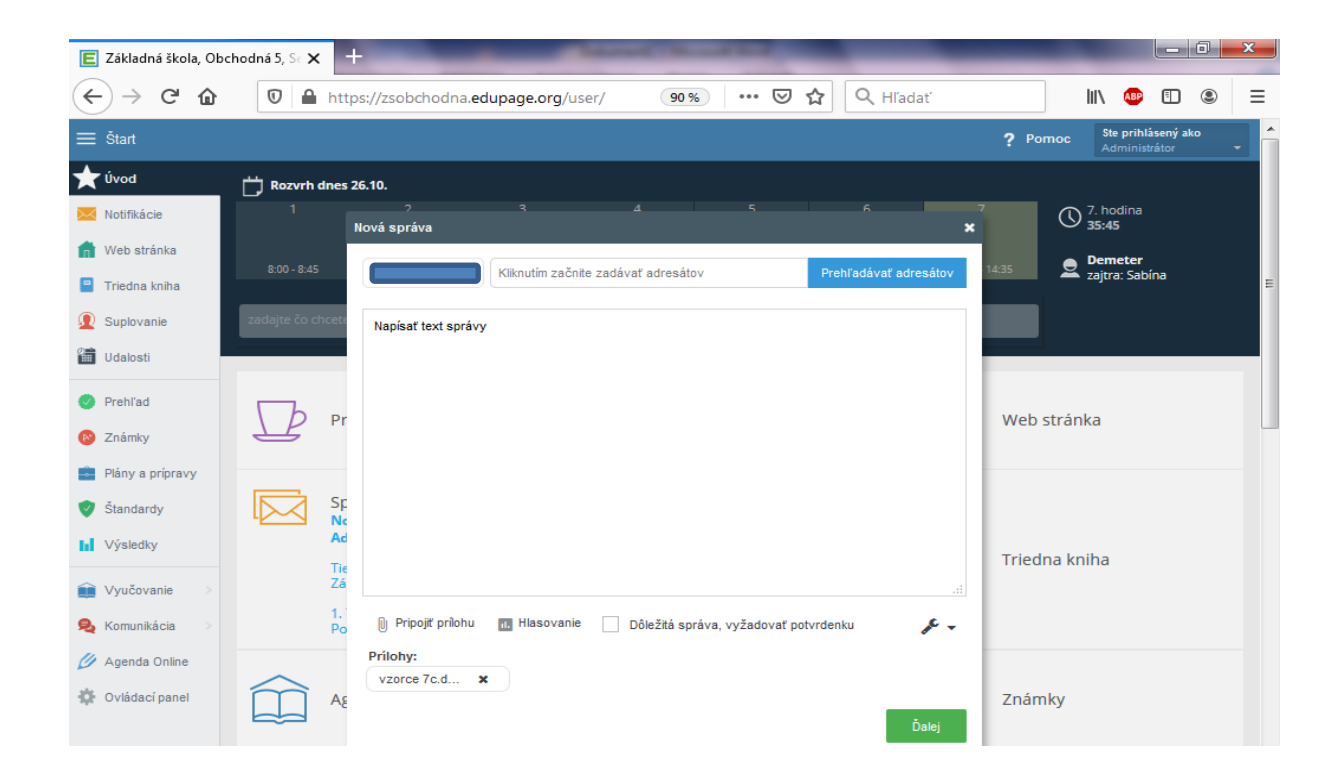

6. V ďalšom kroku potvrdiť odoslanie správy pre užívateľa:

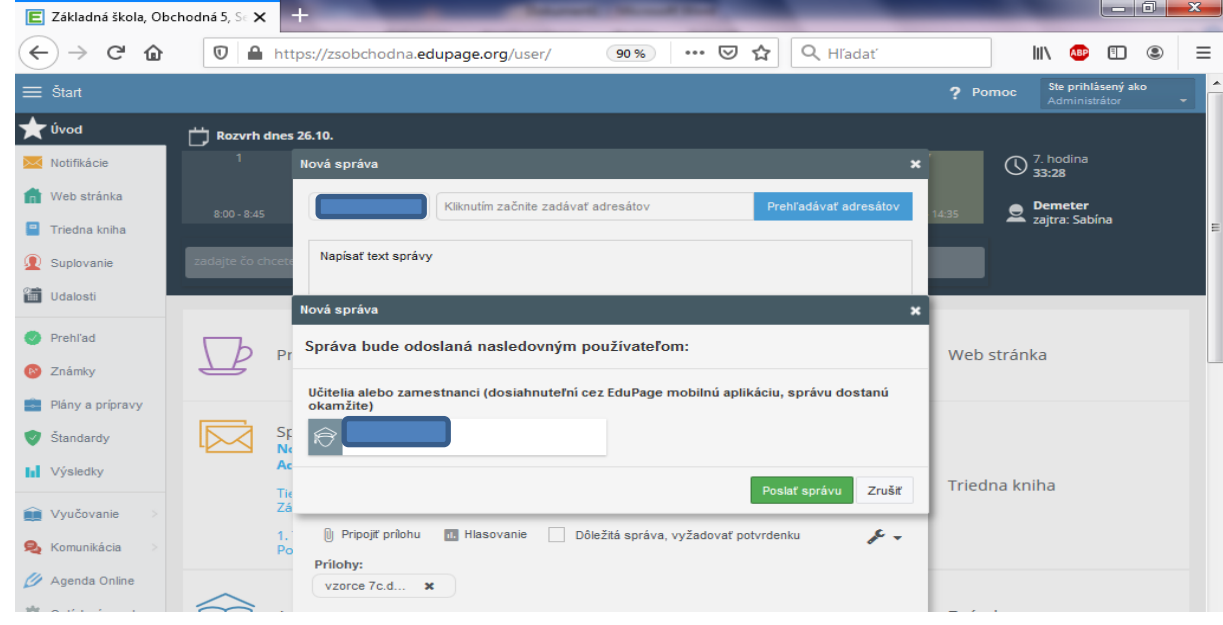

7. Správa sa odošle adresátovi.